## **ใบงาน 01 เรื่อง ตัวกรองข้อมูล หน่วยการเรียนรู้ที่ 2 เรื่อง การใช้เทคโนโลยีสารสนเทศทำงานร่วมกัน แผนการจัดการเรียนรู้ที่ 3 ตัวกรองและฟังก์ชัน IF (1) รายวิชาวิทยาศาสตร์และเทคโนโลยี เทคโนโลยี รหัสวิชา ว16101 ภาคเรียนที่ 1 ชั้นประถมศึกษาปีที่ 6**

โปรแกรมตารางทำงาน เปนโปรแกรมที่เหมาะสำหรับงานที่มีการจัดเก็บและประมวลผลขอมูล หากมีรายการขอมูลจำนวนมาก การคนหาขอมูลที่ตองการอาจทำไดยากและใชเวลานาน การใช เครื่องมือ ตัวกรองเพื่อระบุขอบเขตของขอมูลตามเงื่อนไขที่กำหนด จะทำใหคนหาขอมูลไดสะดวก และรวดเร็วมากขึ้น

## **การเพิ่มตัวกรอง (Filter) ในแผนงาน**

### 1. พิมพขอมูลลงในแผนงานตามตัวอยาง ดังนี้

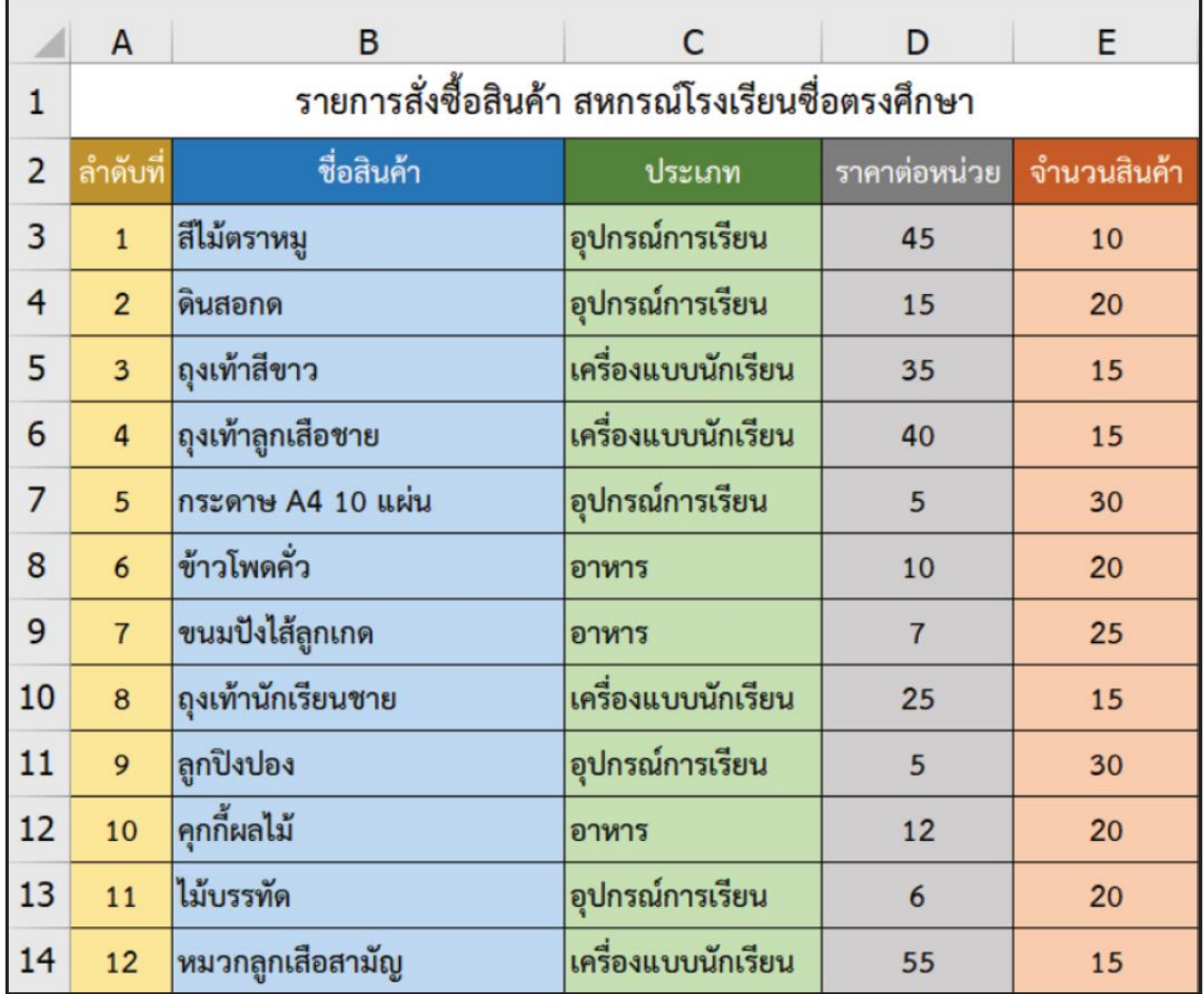

## 2 ลากเมาส์เลือกเซลล์ที่เป็นหัวตาราง

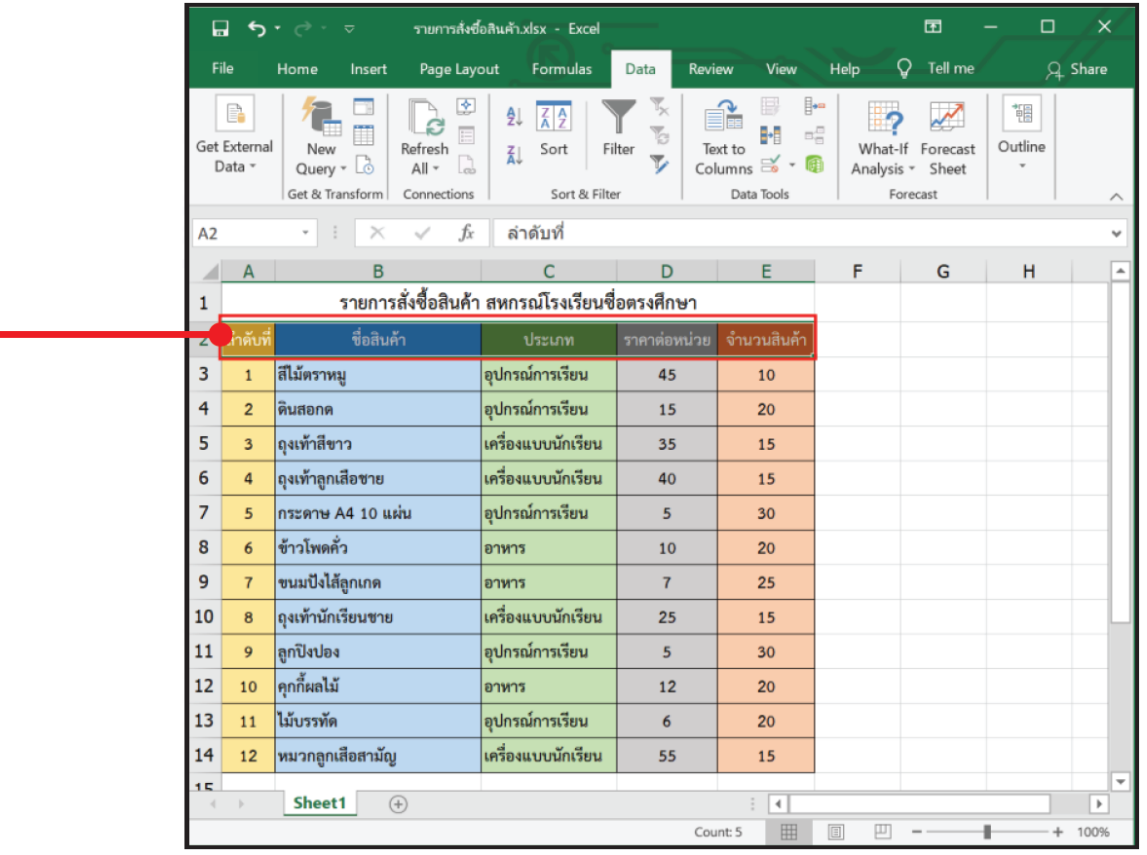

# 3 เลือกเมนู Data (ข้อมูล)

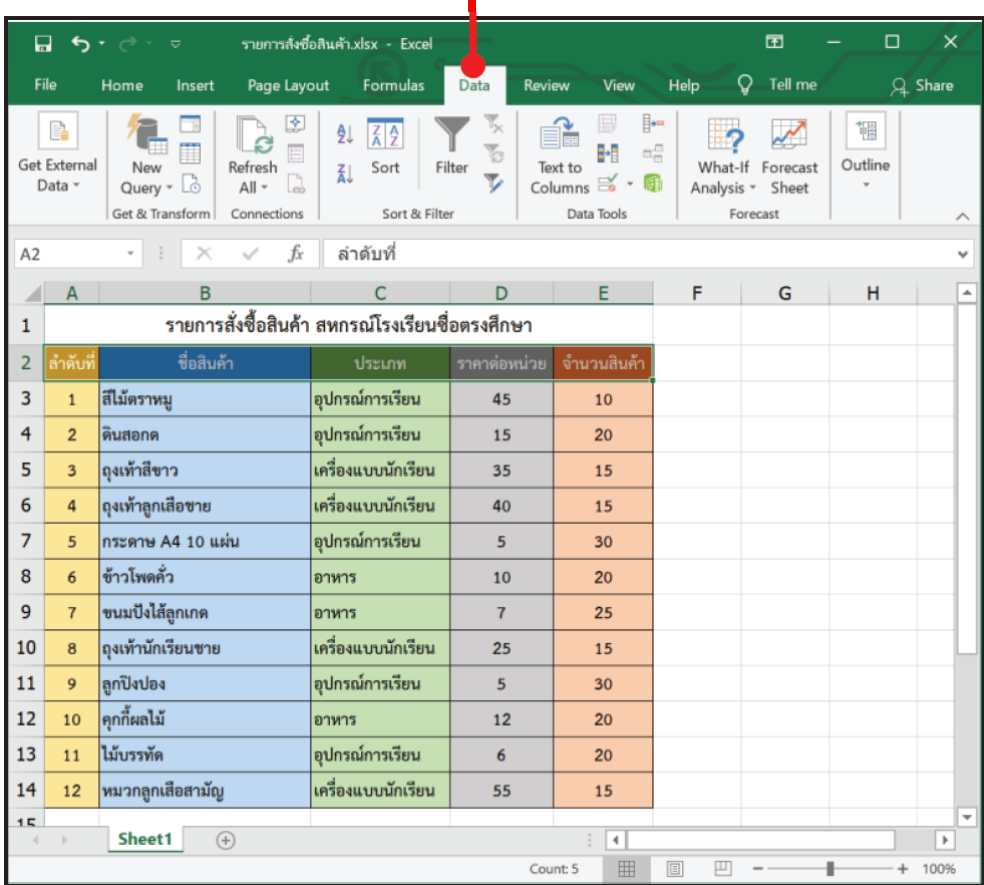

## 4 เลือกเครื่องมือ Filter (ตัวกรอง)

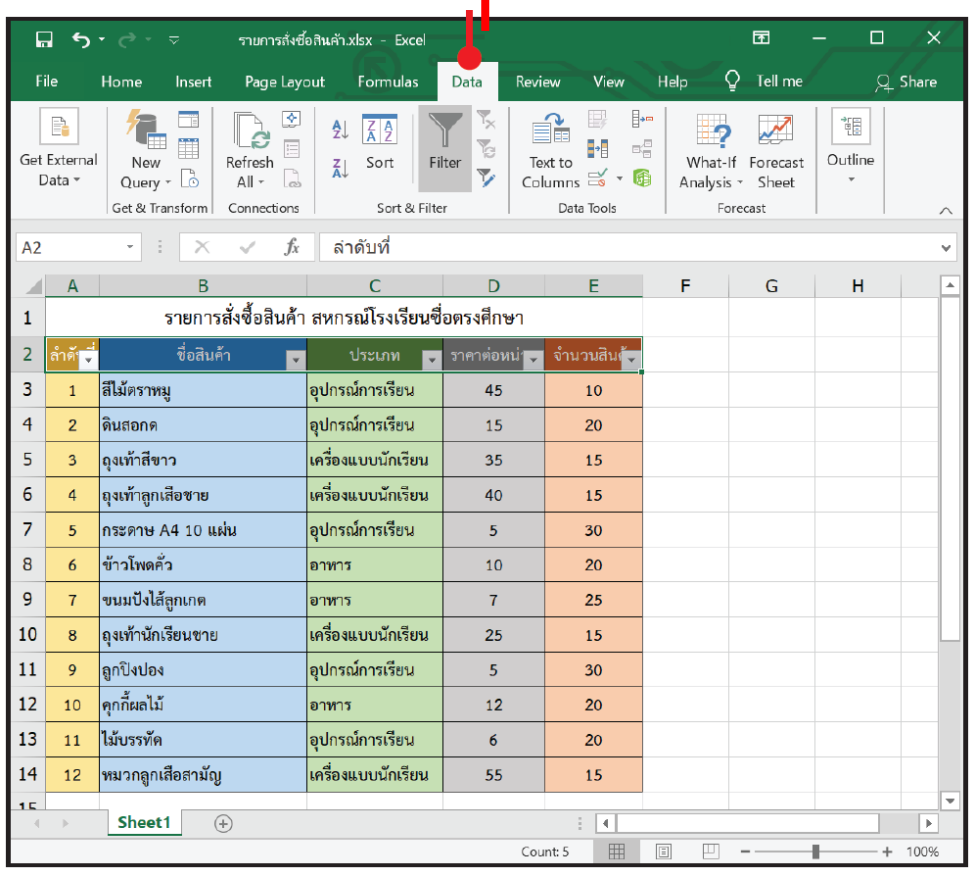

## $\overline{\phantom{a}5\phantom{a}}$  จะปรากฏเครื่องหมายตัวกรอง  $\overline{\phantom{a}}$  ขึ้นมาบนเซลล์ที่เลือกไว้ในขั้นตอนที่ 2

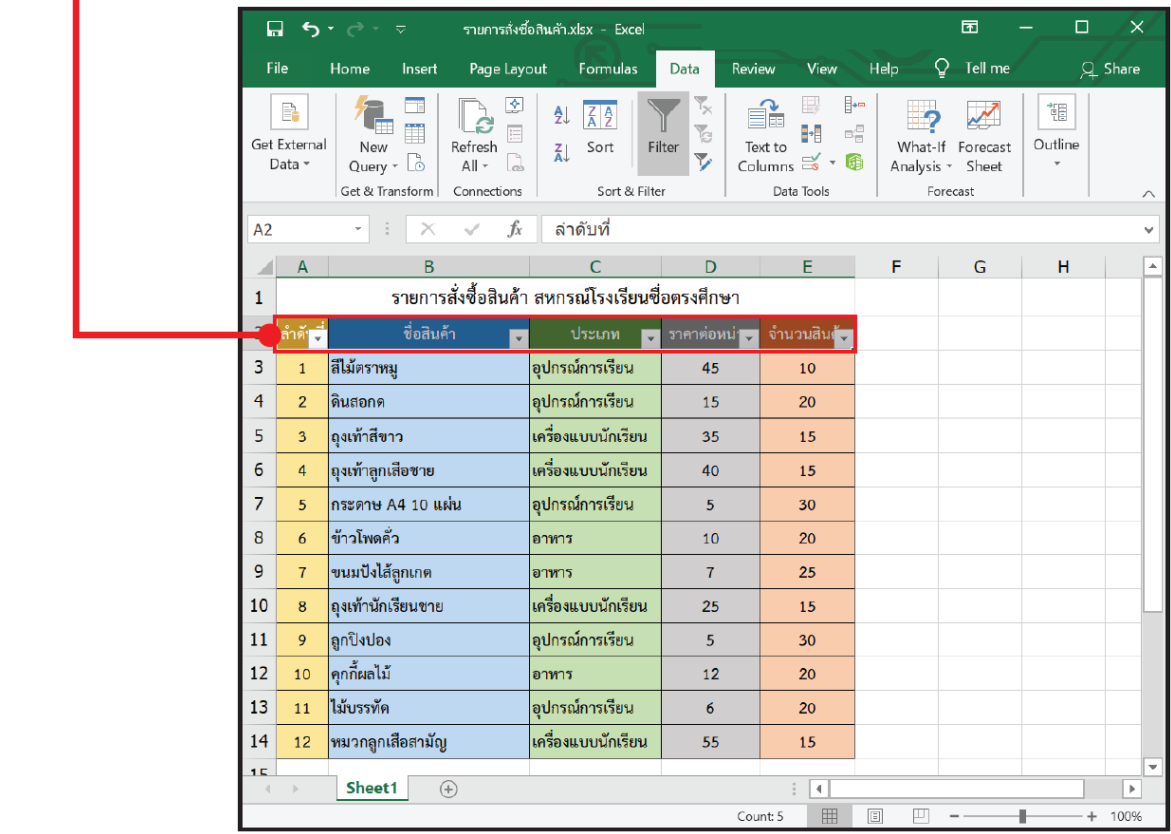

## **การใช้ตัวกรองเพื่อเลือกข้อมูลตามเงื่อนไข**

**ตัวอย่างที่ 1** เป็นการใช้ตัวกรองเพื่อแสดงข้อมูลสินค้าตามประเภทที่ต้องการ

1 เลือกใช้ตัวกรองของคอลัมน์ "ประเภท"

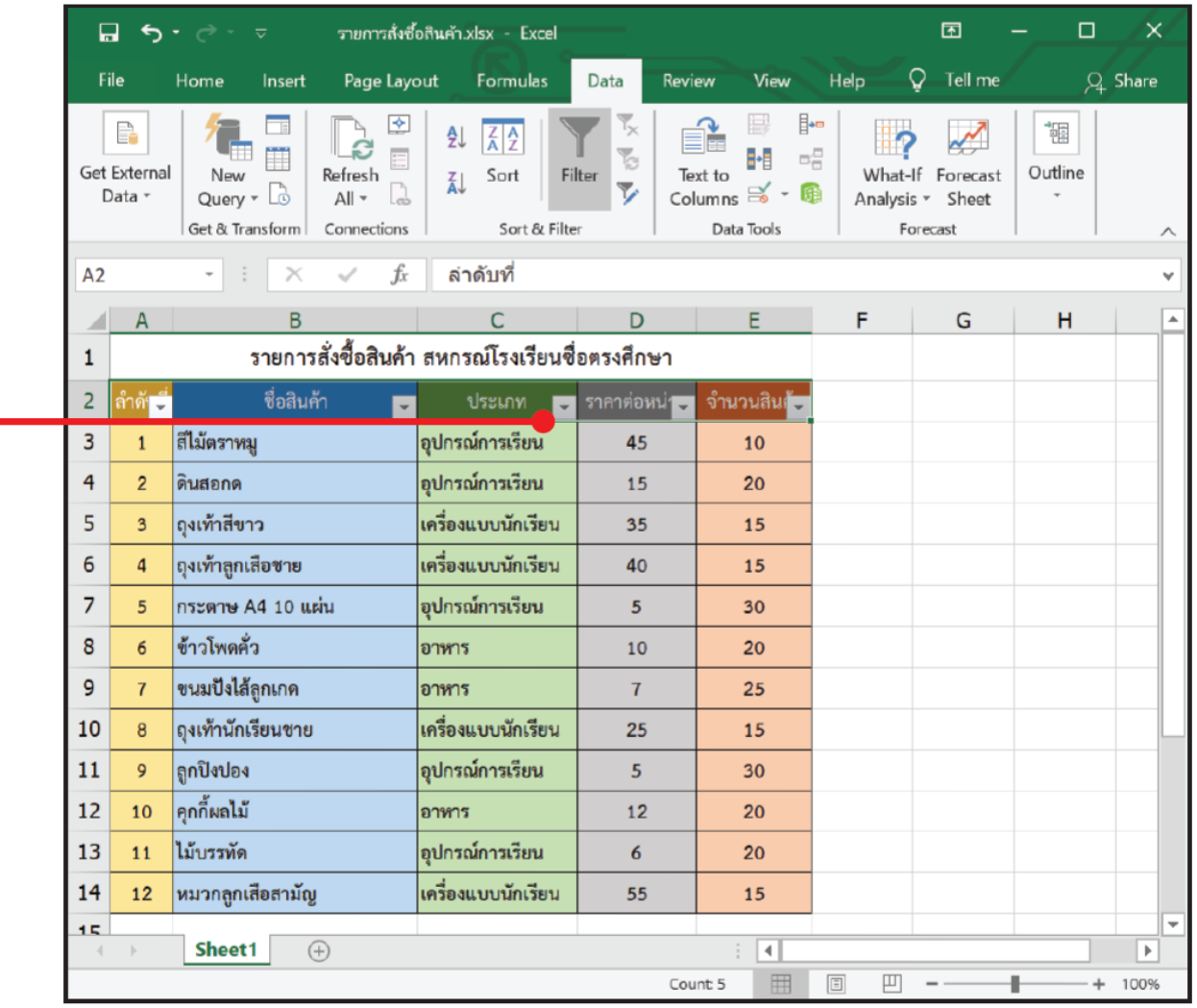

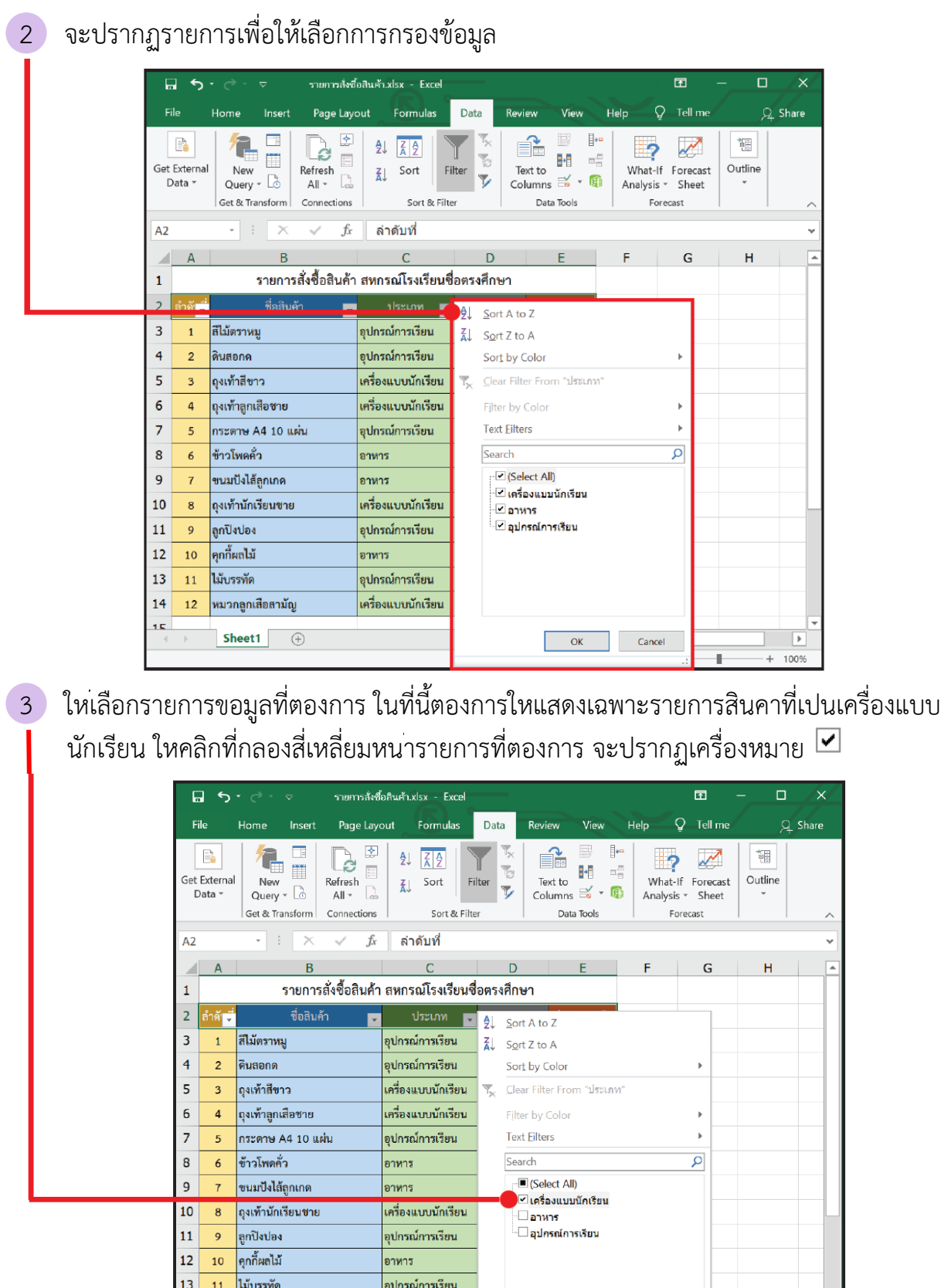

้<br>เครื่องแบบนักเรียน

OK Cancel

٠

 $^{+}$ 100%

<mark>หมวกลูกเลือสามัญ</mark>

Sheet1  $\oplus$ 

 $14$  $12<sub>1</sub>$ 15

## 4 กดปุ่ม OK ก็จะแสดงข้อมูลตามต้องการ

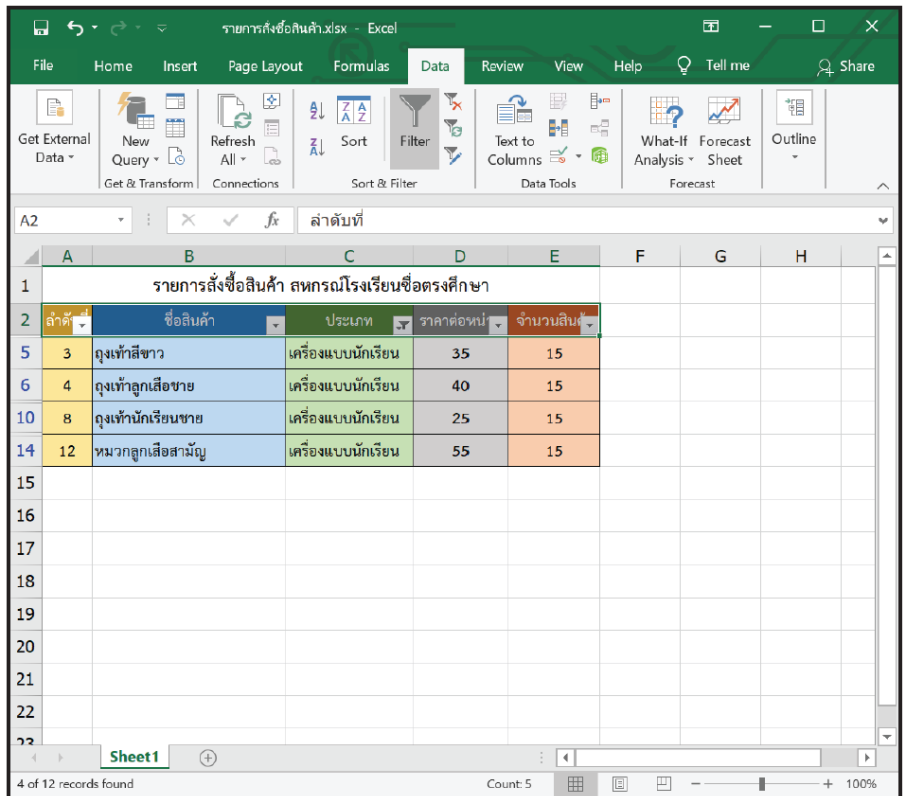

5 ถ้าต้องการยกเลิกการกรองข้อมูลให้เลือก Clear Filter

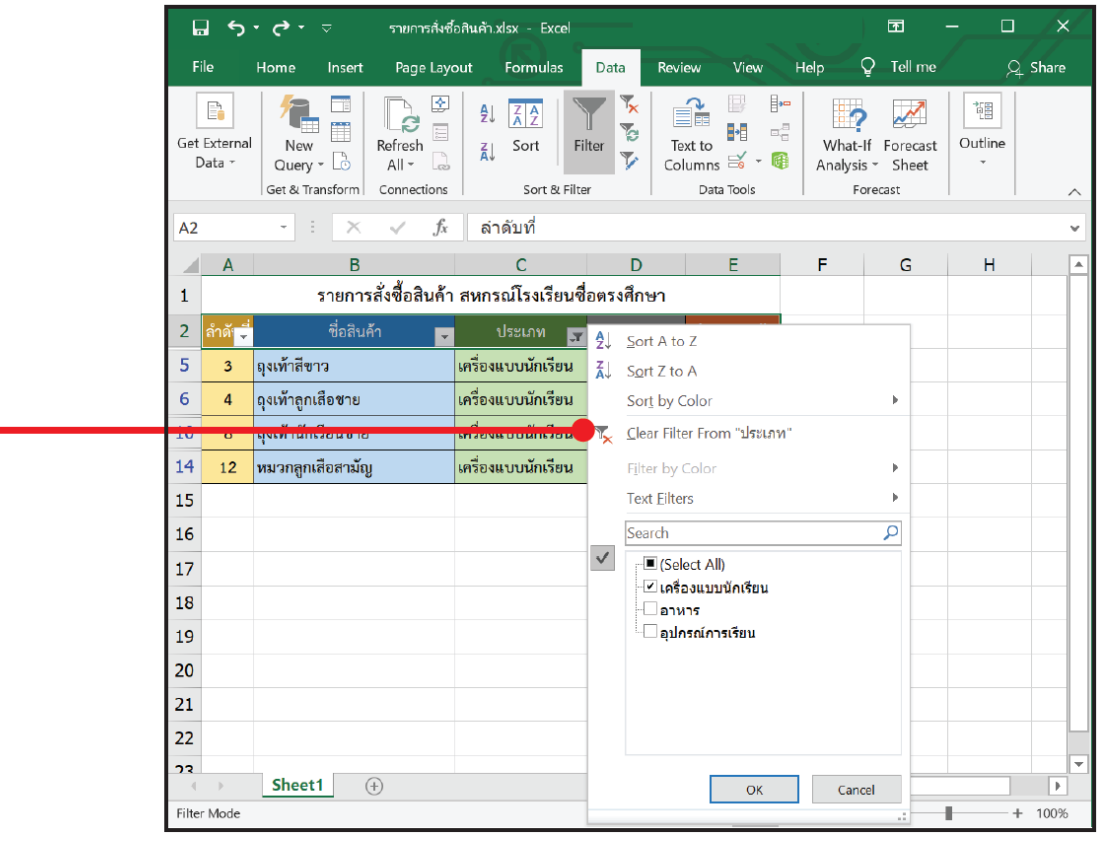

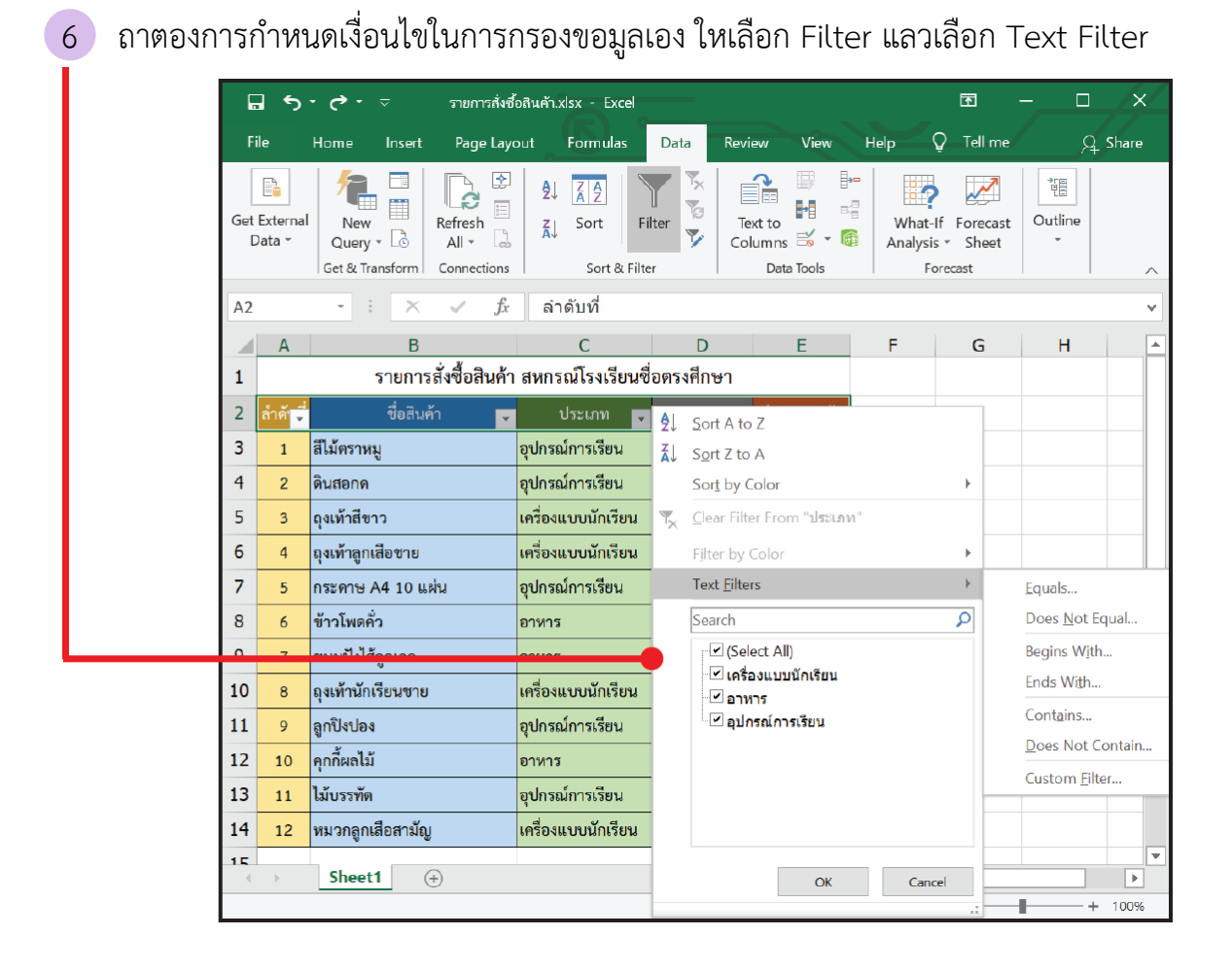

7 เนื่องจากคอลัมนที่เลือกเปนขอมูลชนิดขอความ จะปรากฏตัวเลือกการกรองขอมูล ดังนี้

Equals… หมายถึง แสดงรายการที่ตรงกับขอความที่กำหนด Does Not Equal… หมายถึง แสดงรายการที่ไมตรงกับขอความที่กำหนด Begins With… หมายถึง แสดงรายการที่ขึ้นตนดวยขอความที่กำหนด Ends With… หมายถึง แสดงรายการที่ลงทายดวยขอความที่กำหนด Contains… หมายถึง แสดงรายการที่มีขอความตามที่กำหนด Does Not Contain… หมายถึง แสดงรายการที่ไมมีขอความตามที่กำหนด Custom Filter… หมายถึง การกำหนดตัวกรองดวยตนเอง

 ในที่นี้ตองการใหแสดงประเภทสินคาที่ขึ้นตนดวยอักษร "อ" จึงเลือกใชการกรองแบบ Begins With...

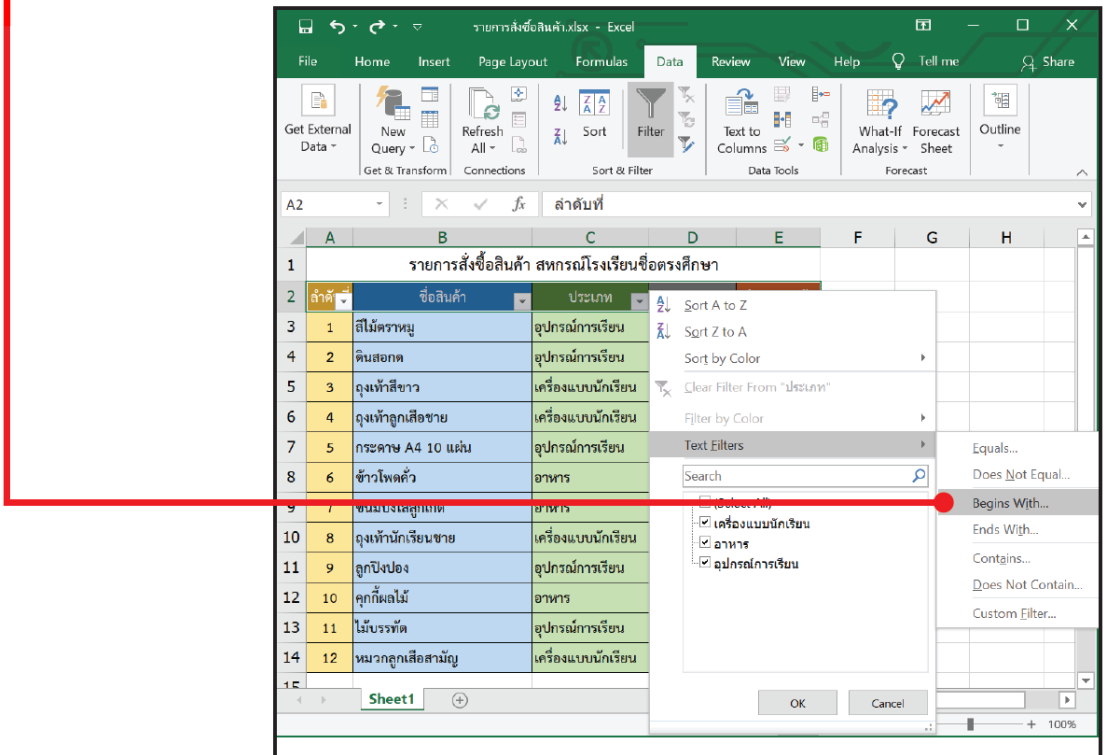

# กรอกเงื่อนไขในการกรอง ในที่นี้คือ "อ" แล้วคลิก OK

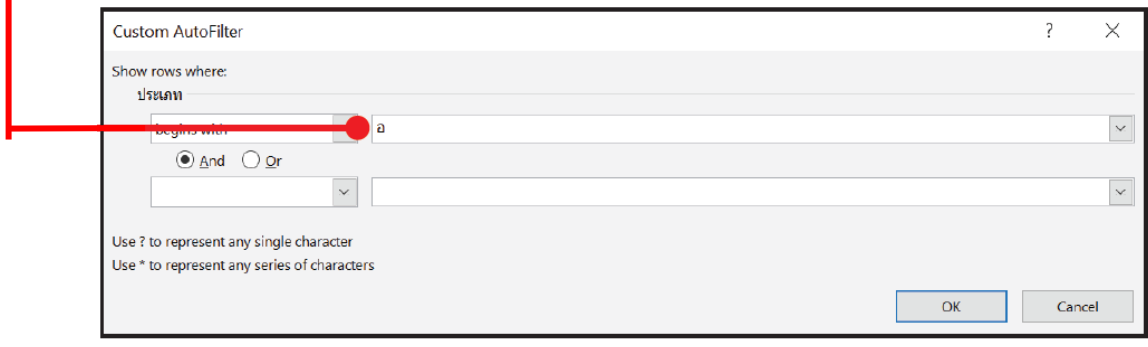

#### 10 จะแสดงข้อมูลตามที่ต้องการ ดังนี้

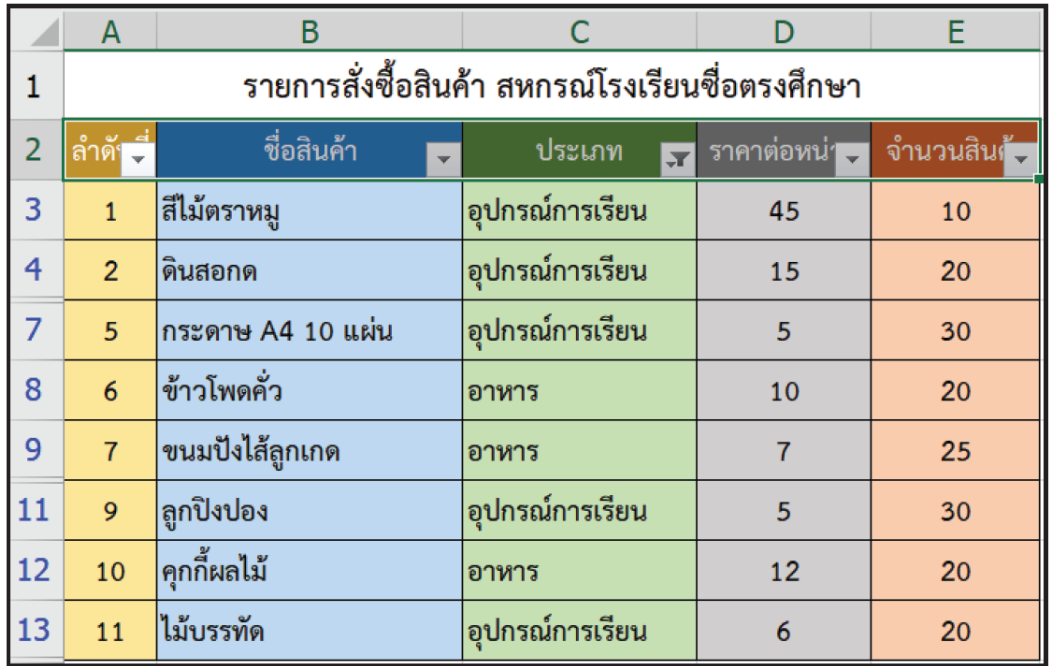

#### **ลองทำดู**

- 1. ใช้ตัวกรองเพื่อแสดงข้อมูลสินค้าประเภท "อาหาร" พบว่า มีทั้งสิ้น ..............................รายการ ได้แก่ ลำดับที่
- 2. ใช้ตัวกรองเพื่อแสดงข้อมูลสินค้าประเภท "อาหาร" และ "เครื่องแบบนักเรียน" พบว่า มีทั้งสิ้น รายการ ได้แก่ ลำดับที่
- 3. ใช้ตัวกรองเพื่อแสดงข้อมูลสินค้าที่ชื่อมีคำว่า "ถุง" พบว่า มีทั้งสิ้น .................รายการ ได้แก่ ลำดับที่

## **ตัวอย่างที่ 2** การใช้ตัวกรองเพื่อแสดงข้อมูลของสินค้าตามราคาต่อหน่วย

1 เลือกใช้ตัวกรองของคอลัมน์ "ราคาต่อหน่วย"

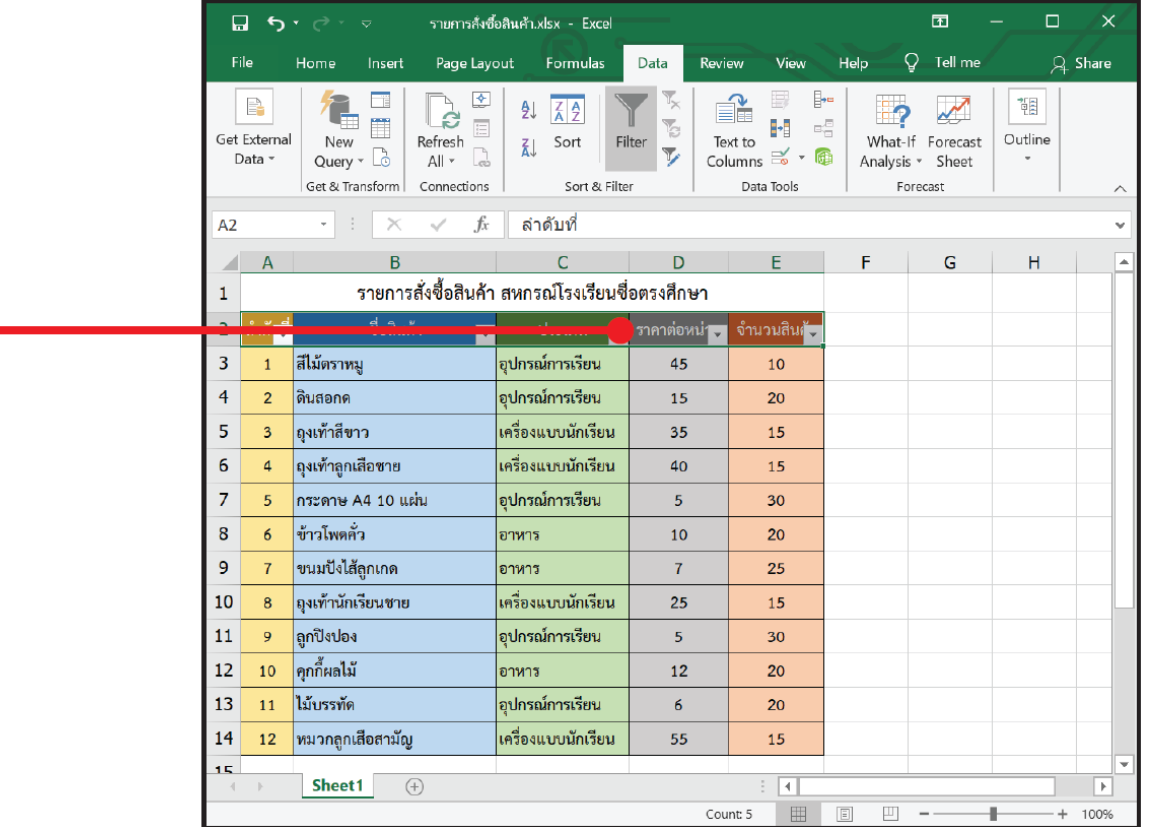

## 2 เลือกตัวกรอง แล้วเลือก Number Filter

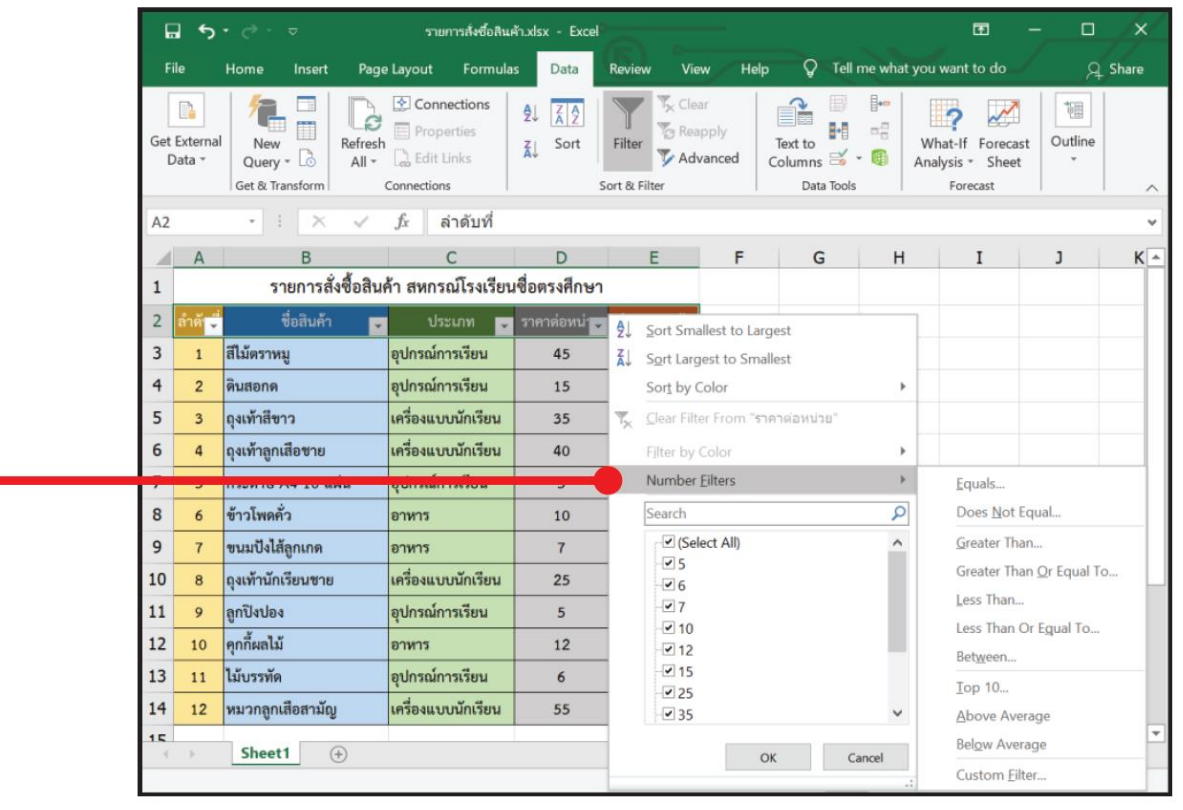

3 เนื่องจากคอลัมนที่เลือกเปนขอมูลชนิดตัวเลข จะปรากฏตัวเลือกการกรองขอมูลที่ควรทราบ ดังนี้ Equals… หมายถึง แสดงรายการที่มีคาตรงกับคาที่กำหนด Does Not Equal… หมายถึง แสดงรายการที่มีคาไมตรงกับคาที่กำหนด Greater Than… หมายถึง แสดงรายการที่มีคามากกวาคาที่กำหนด Greater Than Or Equal To… หมายถึง แสดงรายการที่มีคามากกวาหรือเทากับคาที่กำหนด Less Than… หมายถึง แสดงรายการที่มีคานอยกวาคาที่กำหนด Less Than Or Equal To… หมายถึง แสดงรายการที่มีคานอยกวาหรือเทากับคาที่กำหนด Between… หมายถึง แสดงรายการที่มีคาอยูระหวางคาที่กำหนด

4 ในที่นี้ตองการใหแสดงรายการสินคาที่มีตอราคาตอหนวยตั้งแต 30 บาท ขึ้นไป จึงเลือกการกรอง แบบ Greater Than Or Equal To… (มากกวาหรือเทากับคาที่กำหนด) แลวใสคาที่กำหนด คือ 30

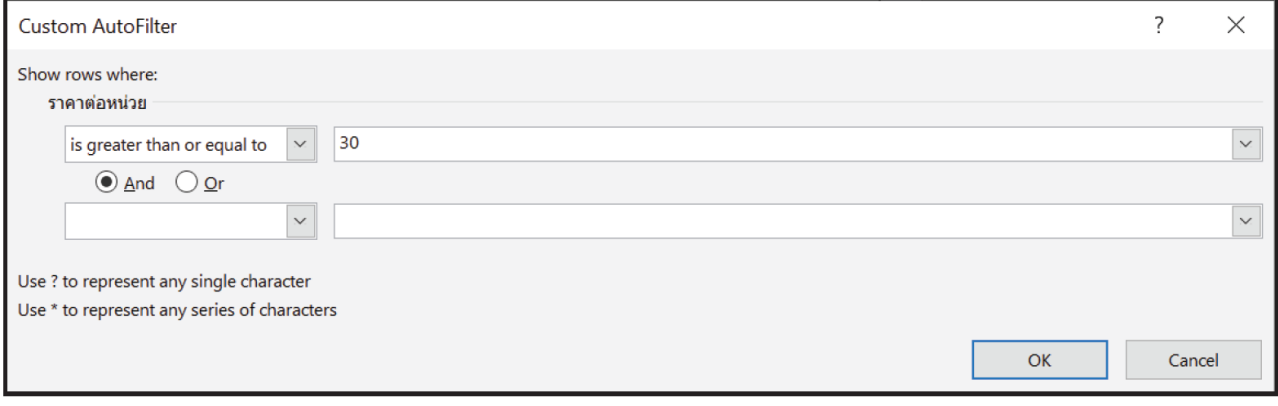

### 5 จะแสดงข้อมูลตามที่ต้องการ ดังนี้

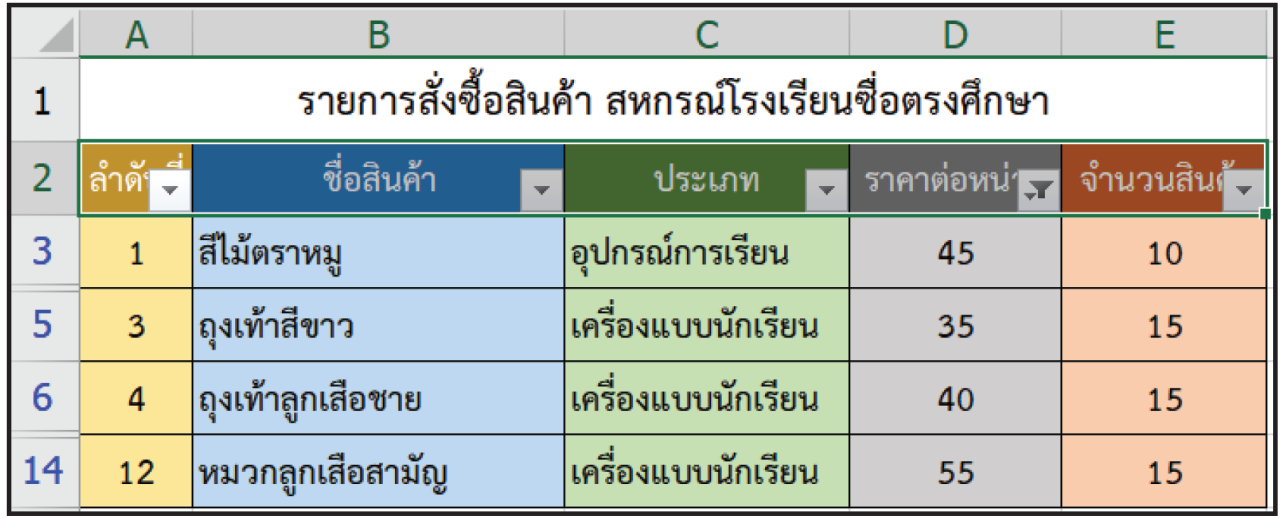

### **ลองทำดูตอนที่ 2**

- 1. ใช้ตัวกรองเพื่อแสดงข้อมูลสินค้าที่มีราคาต่อหน่วย "น้อยกว่า 50 บาท" พบว่า มีทั้งสิ้น รายการ ได้แก่ ลำดับที่
- 2. ใช้ตัวกรองเพื่อแสดงข้อมูลสินค้าที่มีราคาต่อหน่วย "เท่ากับ 5 บาท" พบว่า มีทั้งสิ้น รายการ ได้แก่ ลำดับที่
- 3. ใช้ตัวกรองเพื่อแสดงข้อมูลสินค้าที่มีจำนวน "ตั้งแต่ 20 ชิ้นขึ้นไป" พบว่า มีทั้งสิ้น รายการ ได้แก่ ลำดับที่